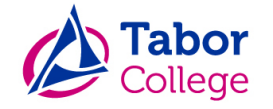

# **Handleiding privacy module**

# **Inleiding**

Het Tabor College vindt de privacy van uw kind erg belangrijk. U kunt in Somtoday zelf aangeven of u toestemming geeft voor het gebruik van persoonsgegevens en/of foto's van uw kind. We verzoeken u deze vragen in te vullen wanneer uw kind bij ons begint. U kunt de vragen te allen tijde aanpassen. Mocht uw kind meerderjarig zijn (>16) dan vervalt dit recht als ouder/verzorger en kan uw kind zelf de vragen invullen.

**Let op**: U kunt de privacy vragen alleen invullen door in te loggen via de website [somtoday.nl](http://somtoday.nl) **en dus niet via de app**. In deze handleiding wordt u stapsgewijs uitgelegd waar u deze privacy module kunt vinden en hoe u toestemming geeft.

Mocht u na het volgen van deze handleiding nog vragen hebben (inhoudelijk), dan kunt u contact opnemen met de afdeling applicatiebeheer via [applicatiebeheer@tabor.nl](mailto:applicatiebeheer@tabor.nl).

Voor algemene privacy gerelateerde vragen kunt u mailen naar [privacy@tabor.nl.](mailto:privacy@tabor.nl)

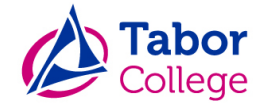

## **Ouderaccount voor toegang tot Somtoday**

Vanaf het moment dat uw kind bij ons op school is gekomen, heeft u een e-mail gekregen met gegevens voor toegang tot Somtoday. Daarbij is uw gebruikersnaam altijd gelijk aan het e-mailadres dat u gebruikt. Heeft u deze e-mail nooit ontvangen? Neem dan contact op met de school van uw kind. Geef daarbij aan dat het om het account voor Somtoday gaat.

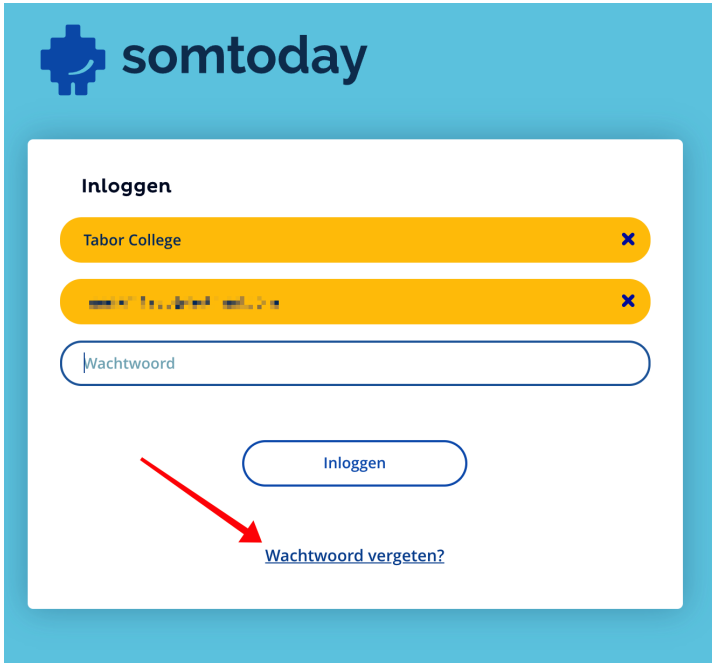

#### **Wachtwoord vergeten?**

Bent u uw wachtwoord vergeten? Dan kunt u zelf via [somtoday.nl](http://www.somtoday.nl) een nieuw wachtwoord aanvragen. Voer als schoolnaam "Tabor College" in, gevolgd door uw gebruikersnaam. Er verschijnt onderaan een link "Wachtwoord vergeten?". Klik hierop om automatisch een nieuw wachtwoord aan te maken. De gegevens worden verstuurd naar uw e-mailadres.

#### **Het wachtwoord aanpassen**

Het automatisch gegenereerde wachtwoord kunt u achteraf nog altijd zelf aanpassen. Wanneer u ingelogd bent binnen Somtoday, klikt u rechtsboven op uw naam (naast het icoontje van het 'poppetje'). Op de volgende pagina kunt u zelf het wachtwoord naar wens aanpassen.

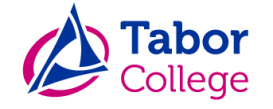

## **Toegang tot de privacy module**

Wanneer u bent ingelogd ziet u bovenin een blauwe balk. Aan de rechterkant klikt u op het icoon van het 'poppetje' met daarachter uw naam (rood omcirkeld *zie Afbeelding 1*). Klik hierop (LET OP: U kunt dit alleen aanpassen als uw kind jonger dan 16 jaar is).

*NB: Wanneer u meerdere kinderen heeft, dient u voor alle kinderen de privacy vragen in te vullen. Door te klikken op de foto/naam van uw kind, kunt u per kind wisselen door daarna weer op het 'poppetje'/ uw eigen naam te klikken.*

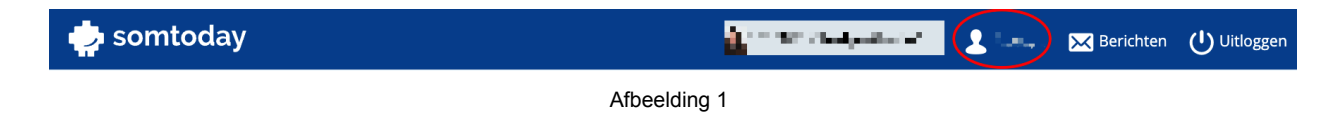

Vervolgens komt u op de pagina "Mijn profiel".

#### **Invullen van de privacy vragen**

Onderaan de profiel pagina ziet u het kopje "Toestemmingen voor *naam van uw kind*" Hier kunt u per vraag toestemming verlenen door de checkbox aan te vinken. Wanneer u een checkbox open laat geeft u *geen* toestemming.

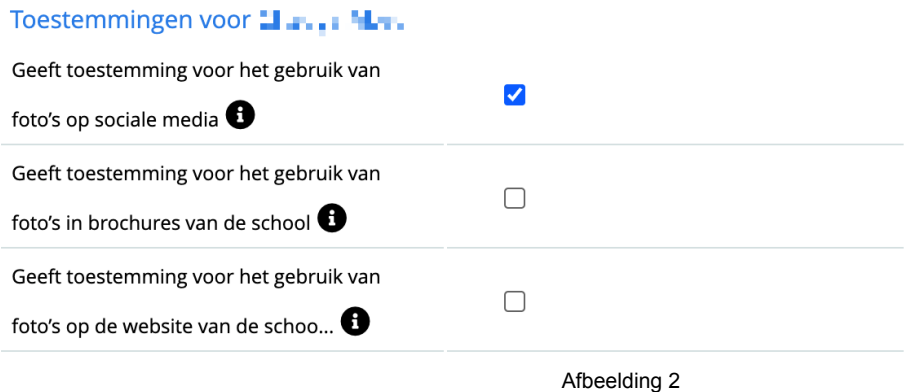

Wanneer u klaar bent met invullen, klik dan op de knop "**Wijziging opslaan**"

Hiermee heeft u de privacy vragen ingevuld voor uw kind. Daarmee rond u dit proces af en weten wij als school waarvoor u uw kind toestemming geeft. Zoals eerder vermeld, kunt u te allen tijde de toestemmingsvragen herzien binnen de gehele schoolcarrière van uw kind.